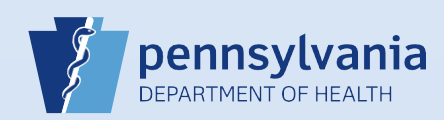

## **Processing an Order for a Death Certificate Submitted Through EDRS**

## **Notes**:

- This Quick Reference Sheet is for the role of a Local Registrar only.
- This process is only to be followed when death certificates are ordered through EDRS by a funeral home.
- A funeral home will have the option of ordering either a Standard (no medical) or Comprehensive (all information) death certificate.
- Security paper H105.805.1 is to be used when issuing death certificates from EDRS.

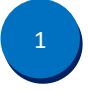

From the Main page, click **Order Work Queues Summary** located on the right side of the page under **Queues**. Note: The number in the top right corner of the Order Work Queues Summary box indicates the total number of orders in the queue.

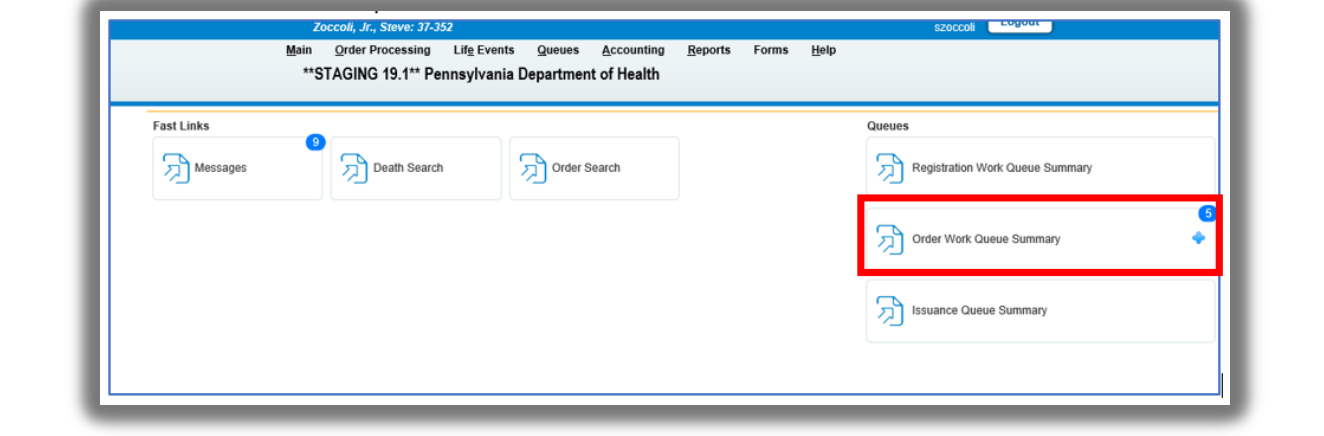

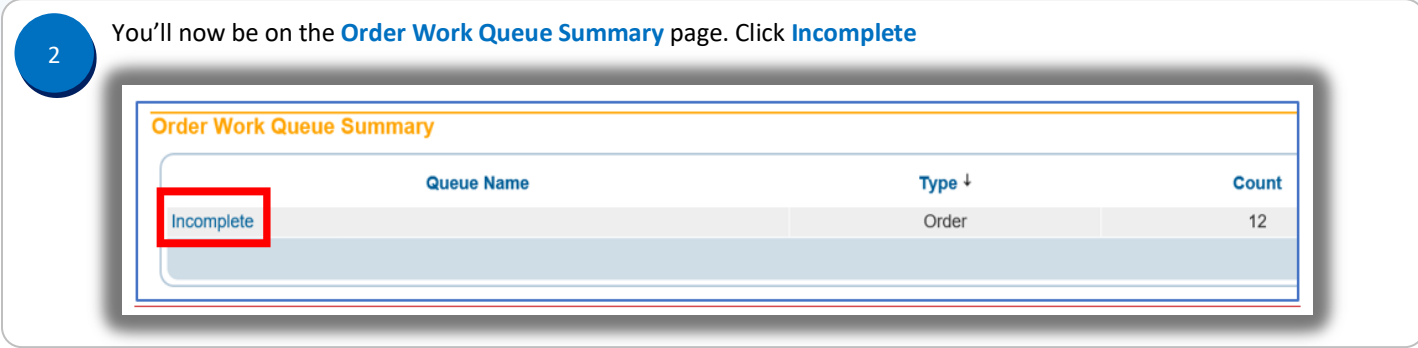

Page 1 of 6

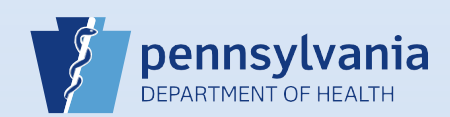

You will be taken to the **Search by Order Work Queue** page. Click on the **Order Number** that you want to process. 3 **Search by Order Work Queue** Incomplete  $\boxed{\blacktriangledown}$ Queue: Search Type:  $\overline{\mathsf{v}}$ Filter: Display  $\boxed{100}$ rows per page.  $\overline{\mathsf{v}}$ All **Order Number Service Date Received Priority Registrant Nan** Local Registrar - FH Comprehensive<br>Death CC 20200800013  $\Box$ AUG-03-2020 FH Order Ivan A. Dubrasky Local Registrar - FH Comprehensive<br>Death CC  $\Box$ 20200800038 AUG-03-2020 FH Order Ivan A. Dubrasky Local Registrar - FH Comprehensive<br>Death CC  $\Box$ 20200900002 SEP-01-2020 FH Order John Mid Smith You will now be on the **Order Summary** page. Click **Validate Order**. **Note: you do not need to enter any payment**  4**information when processing an order.**

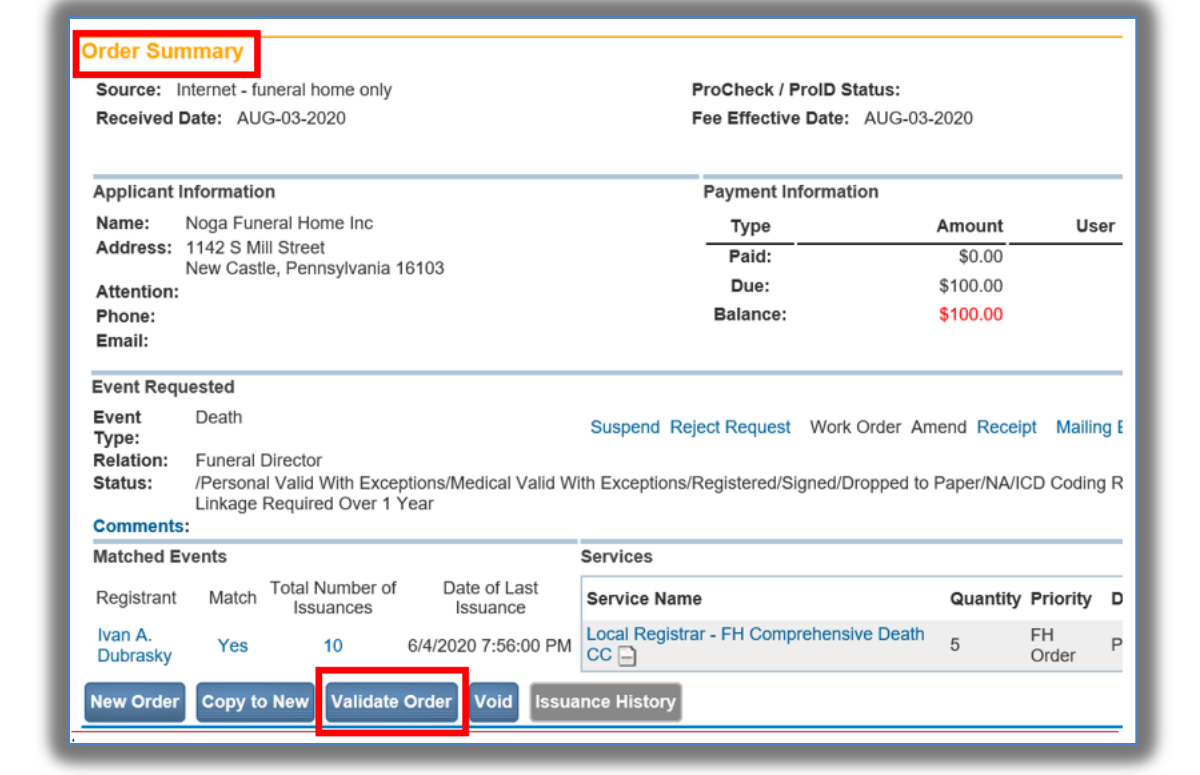

Commonwealth of PA-Department of Health de Material and the Date: 12/22/2020<br>Bureau of Health Statistics and Registries de Material and Date: 12/22/2020 Bureau of Health Statistics and Registries

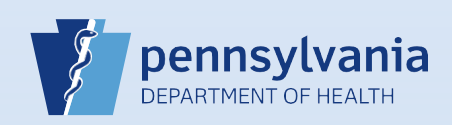

5

6

The following **Error Messages** will display. Override these error message by placing a **check mark** in each box. Then click **Save Overrides**.

**Note:** If an outstanding amendment exists, a validation error message will appear but cannot be overridden. The Amendment must have a completed status before the certified copies can be issued.

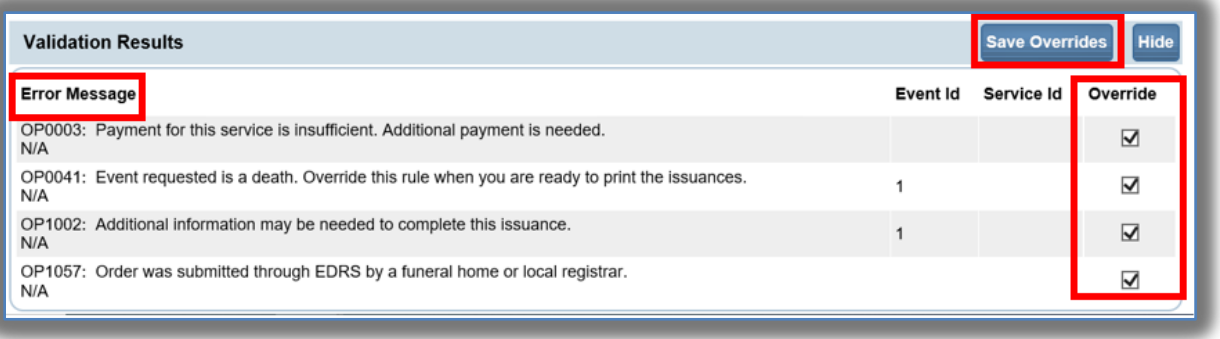

The **Issuances** box will pop up. Click on **All**. When you click All, a check mark will auto populate in each box, selecting all certificates on that page to print. A page will show up to 10 certificates. If you have more than one page of certificates to print, follow these steps for each page.

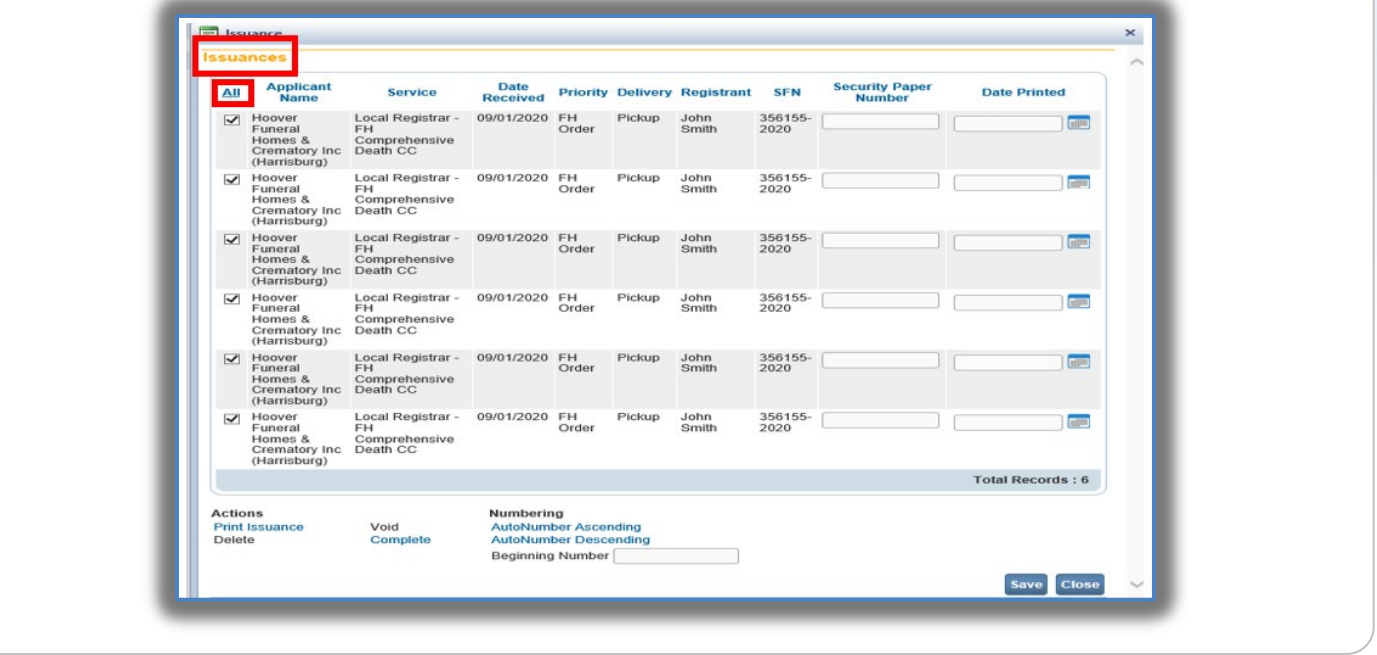

Page 3 of 6

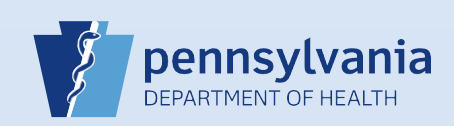

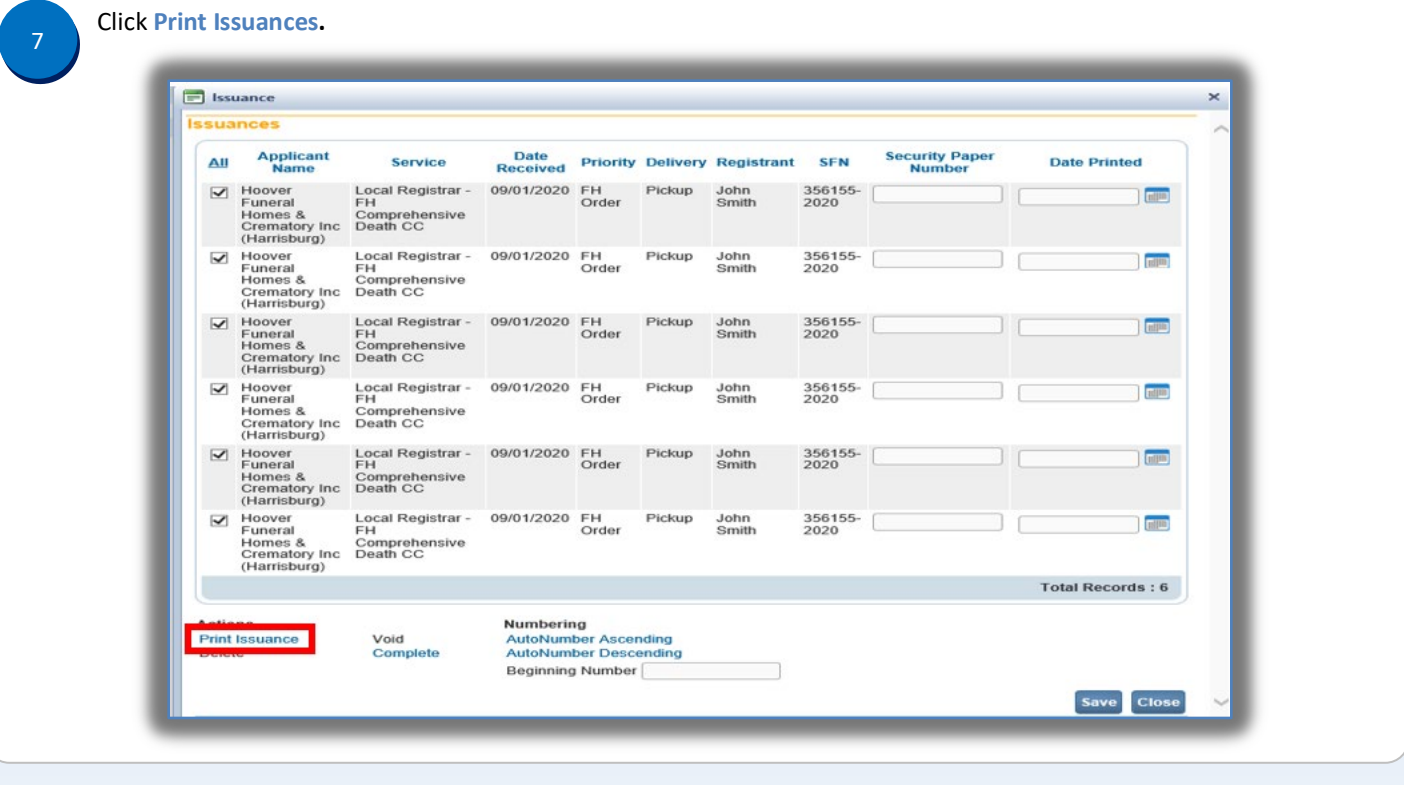

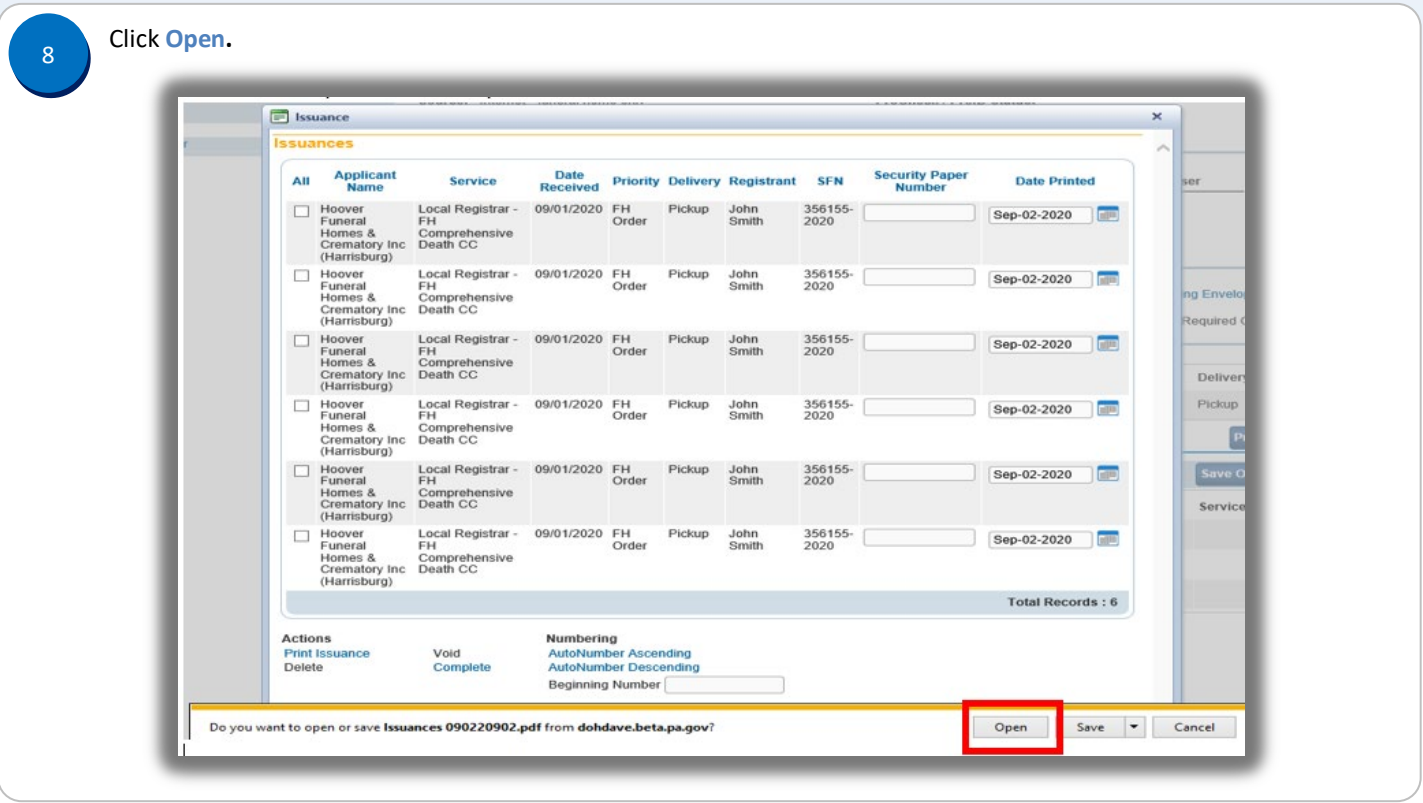

Commonwealth of PA-Department of Health Date: 12/22/2020 Bureau of Health Statistics and Registries Version 1.0

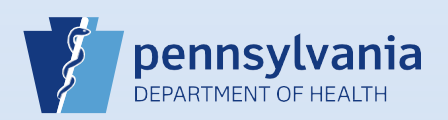

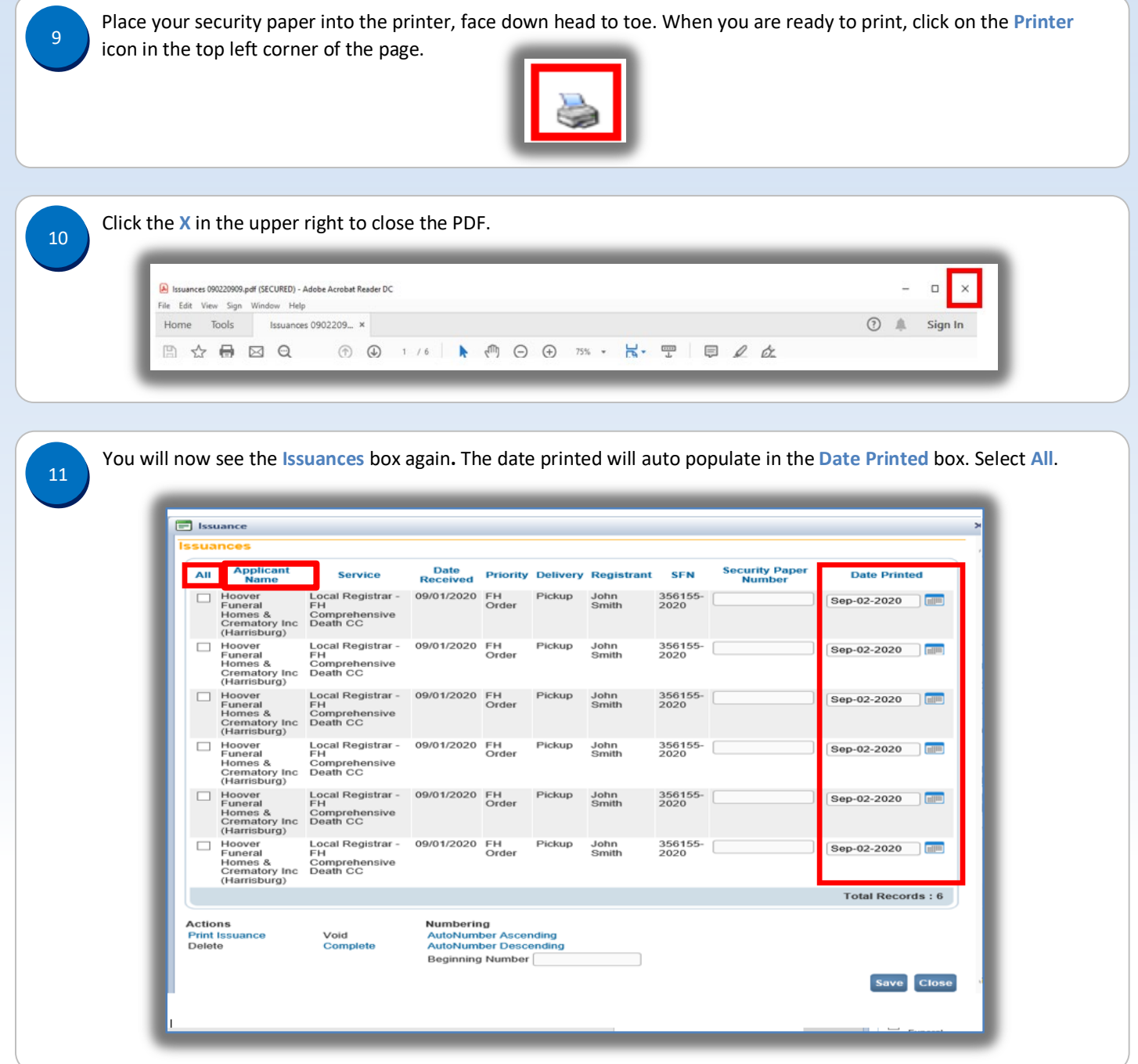

Page 5 of 6

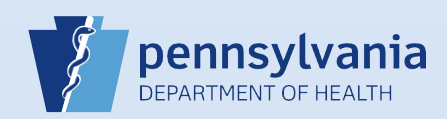

In the first **Security Paper Number** box on the page, enter the beginning. If number of the security paper used. Click **AutoNumber Ascending**. Then click **Save**.

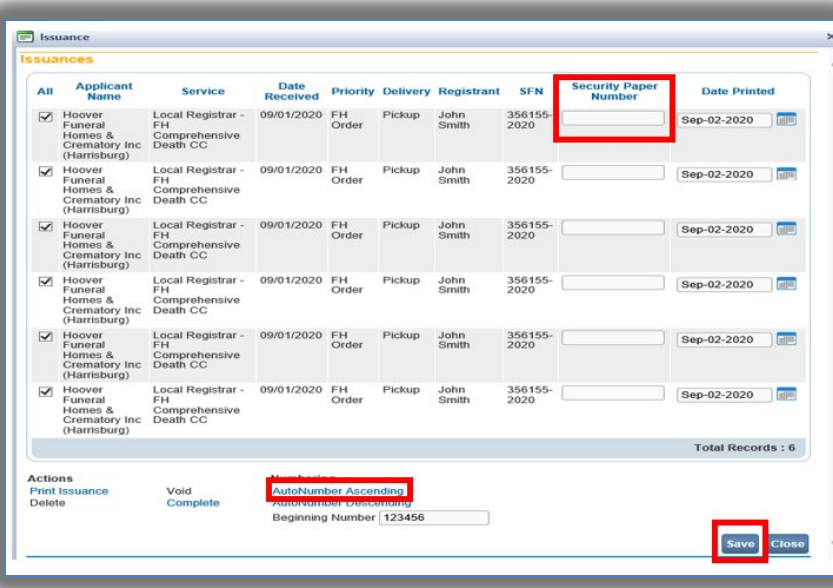

13

12

Review and compare the security paper numbers listed in the **Security Paper Number** boxes to the actual security paper used. If they match, Select **All**. Then select **Complete.**

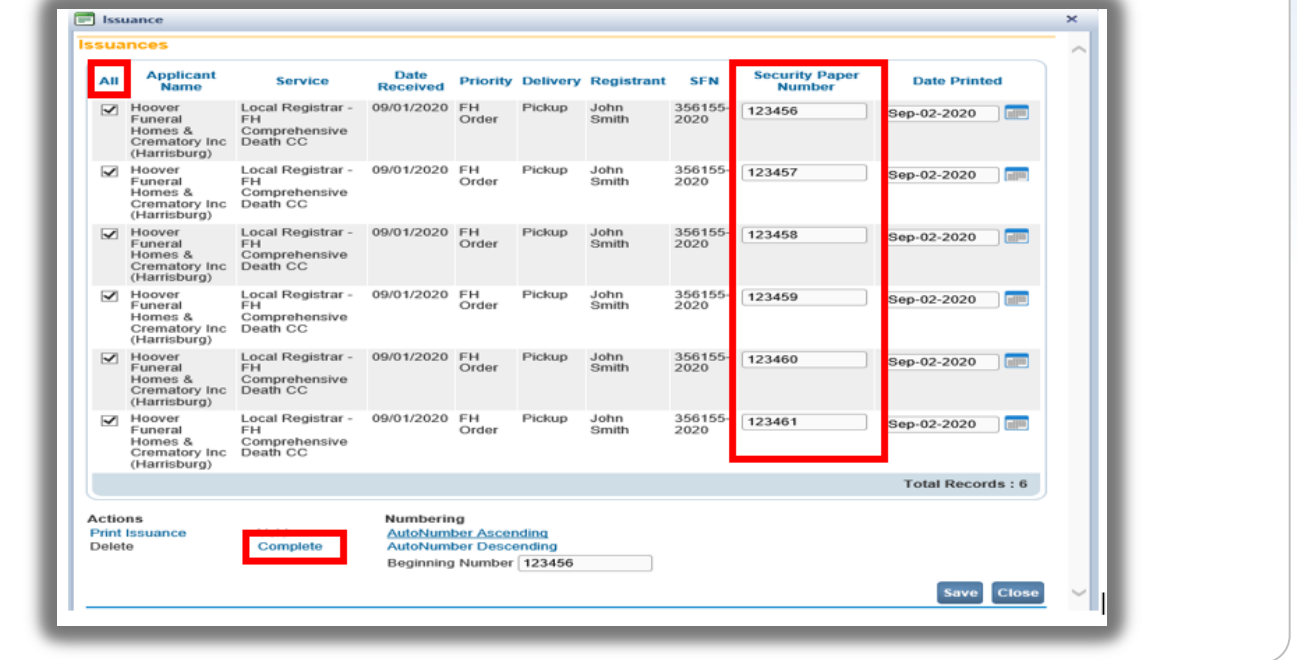

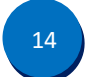

**Reminder: Record the issuance on your Schedule of Certified Copies and Income Earned forms.**

Commonwealth of PA-Department of Health Date: 12/22/2020 Bureau of Health Statistics and Registries

Page 6 of 6